# Планшет Treelogic® Brevis 1005DC 3G 16Gb

Краткое руководство пользователя

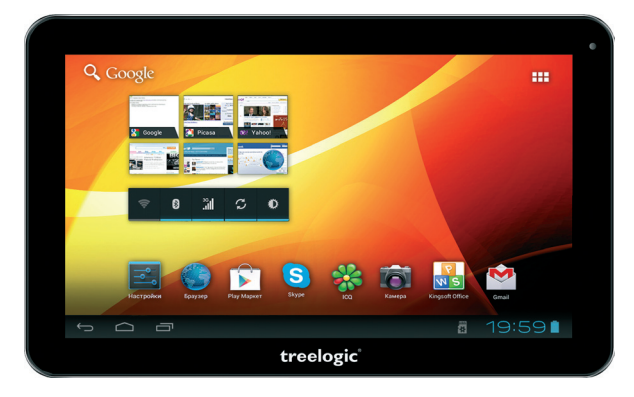

Спасибо, что выбрали планшет Treelogic Brevis 1005DC 3G 16Gb - электронное мобильное устройство, вобравшее в себя все самые современные наработки. В этом функциональном и компактном приборе сочетаются преимущества мультимедийного плеера, мобильного телефона, КПК и других мобильных цифровых устройств. Расширенный функционал, идеальное качество, высокая надежность и изысканный внешний вид делают его настоящим шедевром.

Рекомендуем Вам прочитать Руководство, чтобы понять, как правильно пользоваться планшетом. В зависимости от версии программного обеспечения возможны незначительные расхождения между данным Руководством и выводимой на экран устройства информацией. Вся информация и рекомендации по использованию несут исключительно справочный характер и не могут быть основанием для претензий. Компания не несет ответственности за возможное повреждение устройства или потерю данных вследствие неправильного обращения с устройством. Конструкция планшета, встроенное программное обеспечение и содержание данного Руководства могут быть изменены без предварительного уведомления. Товарные знаки и наименования, встречающиеся в данном Руководстве, являются собственностью их владельцев.

# Основные характеристики

- 10,1" (1024х600), сенсорный емкостный, multi-touch (5 точек)
- Операционная система Android 4.1.2
- Комбинированное управление (емкостный сенсорный экран + кнопки)
- Двухъядерный процессор МТК 8377 (ARM Cortex A9, 1.2 ГГц)
- 16 Гб встроенной памяти
- 1 Гб оперативной памяти стандарта DDR3
- Поддержка карт памяти MicroSD объемом до 32 Гб
- Встроенный 3G-модем, Wi-Fi (802.11 b/g/n), Bluetooth
- Поддержка HD-видео (1080P)
- Фронтальная камера 0.3 Мпикс., основная 2.0 Мпикс.
- Мультимедийный центр, поддерживающий воспроизведение текстовых, графических, аудиои видеофайлов, а также игр
- Разъемы: слот для SIM-карты, слот для карты MicroSD, разъем для наушников (mini-jack 3.5 мм), MiniUSB, HDMI
- Встроенный микрофон и стереодинамик
- Встроенный аккумулятор емкостью 5000 мА/ч

## Источник питания и зарядка батареи

Планшет может получать электропитание при помощи аккумуляторной батареи, от сетевого адаптера питания или через USB-кабель от компьютера.

ГЛредупреждение Перед первым включением планшетного компьютера и после длительного хранения устройства полностью зарядите батарею.

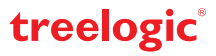

## **Внешний вид и элементы управления**

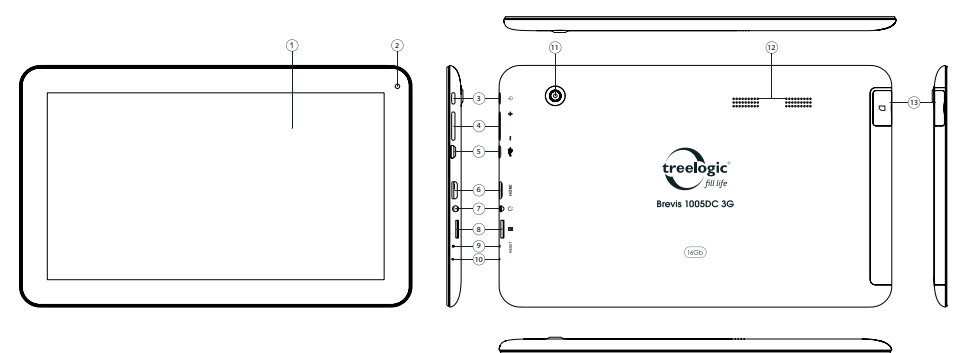

- **1. Сенсорный дисплей.**  Используется для работы с планшетом, отображения и ввода информации.
- **2. Камера фронтальная (0,3 Мпикс.).**  Используется для видеочатов, записи видео и съемки фото.
- **3. [ ] Кнопка включения/выключения питания.** При кратком нажатии позволяет включить или выключить спящий режим; при длительном нажатии используется для полного включения и выключения планшета.
- **4. Качель громкости.** Используется для увеличения и уменьшения громкости звука.
- **5. Разъем microUSB.**  Используется для соединения с компьютером и зарядки планшета через USB-кабель.
- **6. Разъем MiniHDMI.** Используется для подключения внешнего дисплея.
- **7. Разъем для наушников (jack 3,5 мм).** Используется для подключения наушников.
- **8. Слот для карты памяти.**  Позволяет присоединить одну карту памяти формата microSD
- **9. [ Reset ] Кнопка «Cброс»** Позволяет аппаратно перезагрузить систему планшета.
- **10. Микрофон.**  Используется для записи голоса и звука.
- **11. Камера основная (2,0 Мпикс.).**  Используется для записи видео и съемки фото.

treelogic

- **12. Стереодинамик.**  Используется для воспроизведения звука.
- **13. Слот для SIM-карты.**  Позволяет присоединить SIM-карту.

# **Основные операции**

#### **Включение/выключение**

Для включения планшета нажмите и удерживайте в течение нескольких секунд кнопку **[ ]**. На экране отобразится заставка, после чего появится основной интерфейс. Для разблокировки экрана перетащите значок **[ ]** вправо до значка **[ ]**.

Для выключения планшета нажмите и удерживайте кнопку [  $\phi$  ], затем выберите Выключение  $\rightarrow$  ОК.

## **Переход в спящий режим**

Для перехода в спящий режим нажмите кнопку **[ ]**. Экран погаснет и планшетный компьютер перейдет в режим экономии энергии. Если планшетный компьютер не используется в течение определенного времени, он автоматически переходит в спящий режим.

Для выхода из спящего режима нажмите кнопку [  $\phi$  ] и перетащите значок [ **A** ] вправо до значка [ **A** ]. На экране отобразится основной интерфейс. Для индивидуальной настройки метода разблокировки экрана выберите **«Приложения» «Настройки» «Безопасность» «Блокировка экрана»**.

## **Использование карты памяти**

- • **Установка.** Плавно вставьте карту памяти в слот до щелчка (на корпус рядом со слотом нанесена схема-подсказка).
- • **Извлечение.** Во избежание потери данных отключите карту памяти перед ее извлечением. Перейдите в раздел «Настройки», выберите меню «Память» → «Извлечь SD-карту» → ОК. После отключения нажмите на карту памяти до щелчка и извлеките ее из слота.

#### **Использование сенсорного экрана**

Работа с емкостным экраном осуществляется с помощью пальцев или специального стилуса для емкостных экранов. При использовании сенсорного экрана можно выполнять следующие действия:

- **1. Нажатие:** прикоснитесь пальцем к экрану один раз. Используется для запуска приложений, ввода текста с экранной клавиатуры, выбора программных кнопок.
- **2. Длительное нажатие:** нажмите пальцем на элемент и удерживайте нажатие в течение нескольких секунд. Используется для создания ярлыка выбранного элемента, вызова дополнительных функций.
- **3. Прокрутка:** прикоснитесь пальцем к экрану и проведите в нужном направлении, не отрывая палец от поверхности дисплея. Используется для перемещения по меню, параметрам, тексту или изображению, а также для перемещения по рабочим столам.
- **4. Перемещение объекта:** нажмите пальцем на объект на экране и переместите его, не отрывая палец от поверхности дисплея. Используется для перемещения объектов по рабочему столу.

## **Основной интерфейс**

Основной интерфейс отображается после включения планшетного компьютера. На нем отображаются виджеты, ярлыки приложений, значки состояния и другие элементы. Проведите пальцем горизонтально по экрану, чтобы перейти к левым или правым дополнительным экранам.

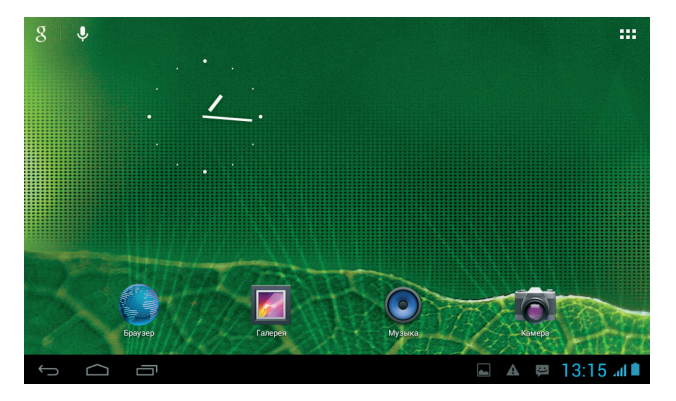

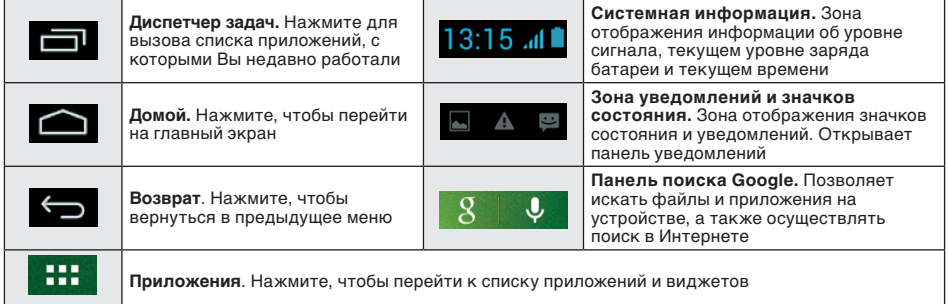

## **Дополнительные настройки и операции**

**Добавление ярлыков приложений и виджетов на основной экран.** Перейдите в **«Приложения»**, нажав значок **[ ]**. В данном меню доступны две закладки: «Приложения» и «Виджеты». Выберите элемент, который Вы хотите разместить на основном экране. Нажмите и удерживайте его, пока не появится панель основных экранов. Переместите элемент на один из экранов и отпустите.

**Удаление элементов основного экрана.** Выберите и удерживайте элемент, который хотите удалить. В верхней части экрана появится значок удаления **[ x ]**. Перетащите на него элемент и отпустите.

**Установка обоев.** Нажмите и удерживайте палец в любой свободной точке на экране. На экране появится меню **«Установка обоев»**. Выберите источник изображений: «Видеообои», «Галерея», «Живые обои», «Обои» и установите понравившееся изображение.

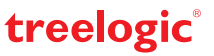

# **Подключение к сети Интернет**

#### **Установка Sim-карты**

Убедитесь, что планшет выключен. Откройте заглушку и вставьте SIM-карту в специальный слот. Вновь включите планшет, нажав кнопку [  $\phi$  ]. В настройках устройства проследуйте по цепочке: «Настрой**ки» «Беспроводные сети» «Еще» «Мобильная сеть»**. Поставьте галочку напротив пунктов «Передача данных» и «Предпочтительная служба передачи данных», а в пункте «Параметры сети GSM/ UMTS» выберите предпочтительную сеть. После этого Вы можете использовать планшет в качестве

мобильного телефона: звонить, отправлять сообщения и, используя 3G-модем, выходить в Интернет.

#### **Настройка и подключение Wi-Fi**

Для настройки нового соединения откройте список приложений и выберите элемент **«Настройки»**. В меню настроек выберите пункт **«Беспроводные сети» «Wi-Fi»**. Если модуль Wi-Fi выключен – включите его. Устройство произведет поиск доступных беспроводных сетей и отобразит их на экране. Выберите сеть, к которой Вы хотите подключиться, после чего введите требуемую информацию (логин/ пароль) и нажмите на значок «Подключить». Устройство предпримет попытку установить соединение с выбранной сетью, используя введенные Вами параметры. После успешного подключения к сети в строке состояния появится значок  $\lceil \clubsuit \rceil$ .

**[***Примечание***]** *Для получения доступа к открытой сети Wi-Fi вводить данные не требуется. Для подключения к защищенным сетям потребуется ввести логин и/или пароль, которые необходимо выяснить у провайдера данной сети.*

#### **Работа с компьютером**

Подключите устройство к компьютеру при помощи USB-кабеля, используя разъем microUSB на корпусе планшета. В открывшемся окне на планшете нажмите **«Включить USB-накопитель»**. Дождитесь идентификации съемных дисков на компьютере. Теперь Вы можете копировать файлы с планшета на компьютер и наоборот. После завершения работы отключите планшет от компьютера, используя «Безопасное извлечение устройств и дисков».

## **Изменение настроек**

Перейдите к списку приложений, нажав значок **«Приложения»**. Выберите элемент **«Настройки»**. На экране отобразится меню, позволяющее управлять настройками планшета. Выберите требуемый пункт и произведите необходимые настройки.

#### **Панель ключевых настроек и уведомлений**

В данном меню доступны следующие операции:

Нажмите на изображение часов на нижней панели основного экрана и проведите пальцем вверх. На экране отобразится панель ключевых настроек.

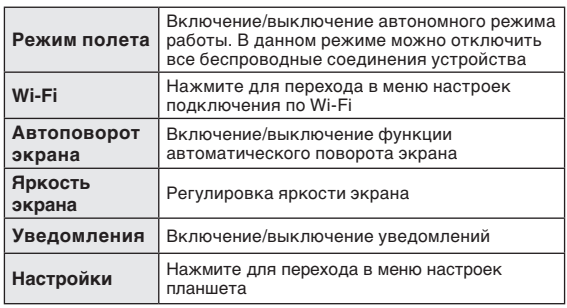

 $13.16$  BTOPHUK  $100\%$   $R^4$ ∕ Нет подключения к И... Н... Режим полета  $W_i - F_i$ ♢ Автоповорот экрана ۰Ď Уведомления **Настройки** 

Операционная система Android интуитивно понятна и удобна для использования.

На сайте **https://play.google.com** представлено большое количество Android-приложений, благодаря которым можно безгранично расширять функциональные возможности планшета **Treelogic Brevis 1005DC 3G 16Gb**

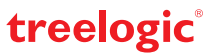